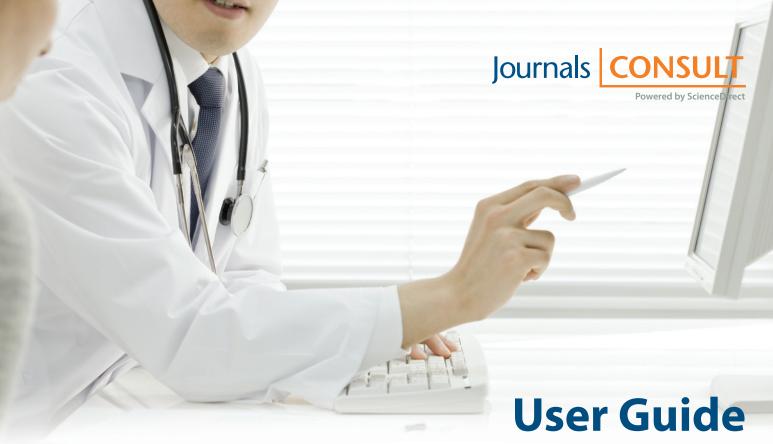

# Informing your clinical decisions...Accelerating your research

Journals Consult is your gateway to critical online clinical decision support anytime, anywhere. It provides you with instant access to your institution's selection of Elsevier journals from among more than 800 peer-reviewed, highly cited health sciences titles, many published on behalf of the world's most prestigious medical societies. Content is offered via ScienceDirect, an industry leading full-text platform.

## Access Journals Consult and your institution's selection of Elsevier journals via www.sciencedirect.com

# 1. Search for an Article

Easily search full-text documents and/or images with Quick Search or carry out more sophisticated searches guided by Advanced Search.

#### Searching by Keyword

## 1 Quick Search

Enter a search term and click **Search**.

See the box on p.7 for handy search term entry rules and tips.

- All fields
- Journal/Book title
- Author
- Volume/Issue/Page

## 2 Advanced Search

Go to the Search page and use the **Advanced search** window to carry out a search with restricted search items (article title, affiliation name, etc.) or source types (journals, books, etc.), or when using the search history.

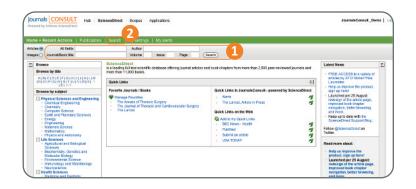

# **Checking Search Results**

# 1 Search Results

Displays the number of search results and the search conditions.

## **2** Search Alert

Set to alert you via email **(Save as search alert)** or RSS **(RSS feed)** when a new article that matches your search conditions is posted. (Requires registration and login).

## **3** Refine

Refine your search results by entering additional search terms in the **Search within results** field. In the **Refine results** field you can either limit **(Limit to)** or exclude **(Exclude)** by specific source type, title, topic, or publication year.

## 4 Sorting Option

By default, search results are listed by relevance. You can change this to listing by date.

# **5** Access Rights

means available via your institution in full text and means abstracts only accessible (non-subscribed content).

## **6** Display Article Pages

Clicking the article title will display the article page in HTML. You also have options to see a preview (Show preview) or display a PDF (PDF).

## **7** Export Citations

From **Export citations**, export the selected article(s) directly to a document management program. Additional information on p.5.

## 8 Batch Download of PDFs

From **Download multiple PDFs**, download full-text PDFs of the selected articles, individually or all at once, and automatically name them. Additional information on p.5.

## Supplementary Content

Click on **Supplementary content** under the article title to access audio, video, supplemental data or any other file provided by the author.

## Searching for Images

## 1 Image Search

Selecting **Images** in **Quick Search** allows you to limit your search targets to images (illustrations, tables, video).

## **2** Refine

Limit the search to specific image or content type or by journal, topic, or year in the **Refine Image results** field.

## 3 Enlarge View

Mousing over the image will enlarge the image view. Mousing over the caption will display the bibliographic information and the caption.

## 4 Display Full Text

Please click View within article.

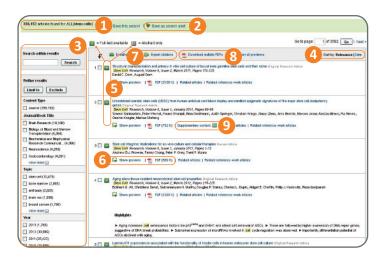

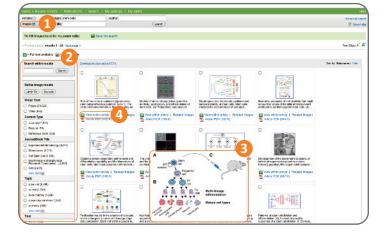

# 2. Article Pages – Experience the "Next Generation" of Articles

HTML full texts provide many additional functions not found in PDF full texts. It is possible, for example, to check for video or audio files or display citing and related articles. Use the Article Outline pane to jump to specific content within the article.

## Article Display Formats

When you click on the article title, you will immediately view the **HTML full text** (with PDF-like readability). You can also opt to view the **PDF**.

#### **2** Author Information

Check the corresponding author and the author's email address. When you click on an author's name, the affiliation and additional articles by that author will appear in the Workspace area in the right pane.

## **3** Article Outline

Scroll through the article or jump to specific sections, tables and figures using the **Article Outline** in the navigation pane.

## **4** Supplementary Data

Audio, video, supplemental data or any other file provided by the author – in addition to the article itself – can be viewed using the **Supplementary data** field within the Article Outline.

## **5** Related Articles

Articles in ScienceDirect that are closely related to this article are shown in the **Citing and related articles** field. Related reference work articles are also displayed here.

#### **6** Citations in Other Documents

The most recent three documents that have cited this article are displayed in the **Citing and related articles** field. It is also possible to display all the articles on Scopus. Even if your institution does not have a Scopus subscription, you can display the most recent 20.

Scopus, provided by Elsevier, is the world's largest citation and abstract database. It covers over 19,500 journals from more than 5,000 publishers worldwide.

## Applications and Tools Panel

The **Applications and tools panel** displays various tools and applications to further enhance the value of the article. The applications and tools you see depend on which article you are viewing and your institution's subscriptions.

## 8 Workspace

The **Workspace** panel dynamically displays items like images, tables and author information, when you click on them in the center pane.

## Added Value from Datasets

The free **Key Terms in Article** application from NextBio matches the full text of the article you're viewing against biomedical concepts from NextBio. Click on highlighted terms anywhere in the article for more information or to explore further within NextBio. To find and enable this useful app go to www.applications.sciverse.com and type **nextbio** in the search bar on the left.

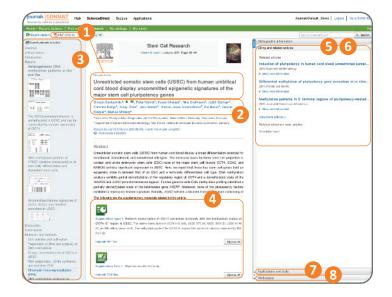

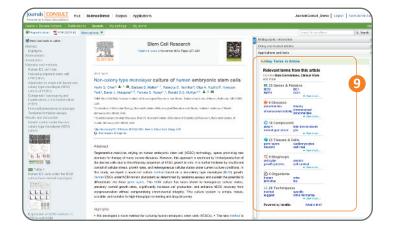

# 3. Browsing and Selecting Articles from the Title List

You can browse issues by selecting a journal title and then clicking on article titles. You can also read articles before they are published within a specific issue by selecting **Articles in Press**, or set up an alert to let you know when the latest issue is published.

Selecting from the Journal Title List

## 1 Browse Titles

Selecting the **Publications** tab displays the journal title list.

## **2** Access Rights

means full text is available to your institution (includes free publications) and means abstracts only (non-subscribed content) will be visible to you.

#### Change Browse Method

Change the way the title list is displayed from alphabetic to by subject or by favorites.

## 4 Refine Title List

Limit the title list to full-text journals, book series, or reference works.

#### **5** Display Journal Homepage

Click on the title to go directly to the journal's homepage where the table of contents of the latest issue is displayed. Clicking on the arrow that appears displays a pop-up with links to the journal's homepage and Articles in Press and to set up RSS feeds, favorites and alerts.

Reading the Index from the Journal Homepage

### 1 Volume List

By default, the list of issues in the latest volume is displayed. You can also view previous issues and **Articles in Press**, a list of articles published in advance of the issue to which they will be assigned.

## **2** Access Rights

means available to your institution in full text and a means abstracts only accessible (non-subscribed content).

#### **3** Display Article Page

Clicking the article title will display the article page (HTML full text or abstract).

#### **4** Export Bibliographic Information

From **Export citations**, you can export the selected article to a document management program. See p.5.

#### **5** Batch Download PDFs

From **PDF downloader**, download full-text PDFs of the selected articles, individually or all at once, and automatically name them. More information on p.5.

#### **6** Journal and Book Series Alert

You can be alerted by email (Alert me about new articles) or RSS (New Article Feed) when the latest issue of a given title is published. (Requires registration and login).

# 7 Favorites

Register your favorites with **Add to Favorites** (Requires registration and login).

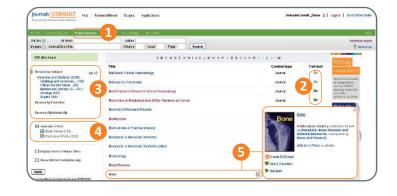

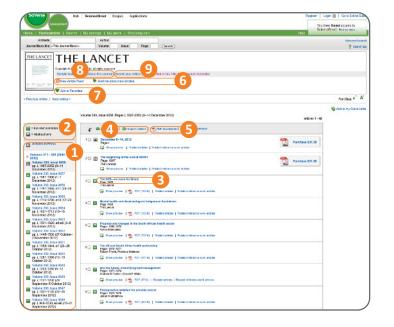

## 8 Journal Information

From **About this Journal**, you can obtain information about a given journal, such as aims & scope, editorial board, Impact Factor, 25 Most Cited Articles, link to Elsevier's online submission system, and more.

**9** From **Submit your Article** you can link to Elsevier's online submission system.

# 4. Using Personal Functions

If you register as a user, you will be able to use a number of convenient personalization functions such as email alerts, RSS feeds, and setting up quick links to favorites.

User Registration and Login

## 1 Login

If you already have a username and password, click **Login** and enter them in the login box.

If you check **Remember me**, your login information will be stored in your computer and you will be permanently logged in.

If you have forgotten your password, click **Forgotten your username** and password? and enter the email address you used when you registered.

## **2** User Registration

To register as a new user, click **Register**. Enter the required information, such as your name and email address, in the registration window.

To have access to subscribed content when offsite you can easily set up a self remote access account. When you log in, select the remote access activation link from the login dialog box. Once you have activated remote access, it will be enabled whenever you log in.

## **3** Username

Your username will be displayed when registration is complete. It may have a number added to it in case someone with the same full name has already registered.

| Starch         | o from 1995 and before?                                                                                        | Corb Advances associated<br>Torgeline grunt ownerstime of passacieft<br>Corb Advances Institution (Corbination)<br>Remote access astheticon                                                                                              |                 |
|----------------|----------------------------------------------------------------------------------------------------|----------------------------------------------------------------------------------------------------|-----------------|
| el enticies an | td book chapters from more than 2,500 peer-reviewed journ                                                      | als and Latest News                                                                                                    |                 |
| We have ma     | ide same improvements, learn more.                                                                             | Home   Publications   Search   My settings   My alerts   Shopping cart                                                                                                    |                 |
|                |                                                                                                    | Register                                                                                                    |                 |
| ticles<br>t    |                                                                                                    | Regulation is quick and the. It allows you to personal use these <u>Exercise products</u> if you have access. For-<br>stay, up to -table with Search Alerts or tacep took of your research Aidh Sariod Searches.<br>(* a required field) | keample you can |
|                |                                                                                                    | Your details                                                                                                    | Privacy policy  |
| e              |                                                                                                    | Protiname: •                                                                                                    |                 |
| •              |                                                                                                    | Family name:                                                                                                    |                 |
|                |                                                                                                    | E-mail and password                                                                                                    |                 |
|                | Quick Links in ScienceDirect                                                                                   | Enter a password between 5 and 20 characters. Your e-mail address will be your username.                                                                                                    |                 |
| 13             | <ul> <li>Alerts</li> <li>Top-25 articles in my subject area</li> <li>ScienceDirect info size</li> </ul>        | E-real address                                                                                                    |                 |
| worite         | ScienceDirect info ske Quick Links on the Web                                                                  | Paesword .                                                                                                    |                 |
|                | Add to my Quick Links                                                                                          | Continn password:                                                                                                    |                 |
|                | Submit an article     Scopus - database of research literature     Hub - SolVerse's integrated search platform | Your organization, role and field of internet                                                                                                    |                 |
|                | <ul> <li>Energy</li> <li>You need to be logged in to customize and use your</li> </ul>                         | Organization name:                                                                                                    |                 |
|                | The rest is an regist in a concerce and the year                                                               | Organization type: Select your organization type 1                                                                                                    |                 |
|                |                                                                                                    | Your role: Select your role in your organization 4 *                                                                                                    |                 |
|                |                                                                                                    | Pinase select of least one subject area of interest: *                                                                                                    |                 |
|                |                                                                                                    | Agricultural and Biological Sciences                                                                                                    |                 |
|                |                                                                                                    | C Ats and Humanities                                                                                                    |                 |
|                | Home   Publications   Search   My :                                                                            | ettings   My alerts   Shopping cart                                                                                                    |                 |
|                | Registration Successful                                                                                        | ted successfully. A message confirming your registration has been sent to the annumber of the sent to the                                                                                                    |                 |
|                | Username: bohlundel@grual.com                                                                                  | and service and Password to loan.                                                                                                    | 365.            |
|                | Login Now                                                                                                    |                                                                                                    |                 |
|                |                                                                                                    |                                                                                                    |                 |

## Download PDFs

#### **Batch Download and Automatic Naming**

Use **PDF downloader** to download multiple PDF files and assign names based on specified rules. File names can be specified from a combination of author, publication year, article title, journal, etc.

The maximum number of files you can download at one time is 20. Adobe® Acrobat Reader® and JavaScript™ enabled for your browser are required.

#### **Export Citations**

#### **Export Bibliographic Information**

Export as RIS format (for document management programs such as EndNote), RefWorks, ASCII format (text), and BibTeX format.

If you are using RefWorks, you can link seamlessly by embedding your RefWorks ID/PW in the **My settings** menu.

| Document Download Manager - Powered by QUOSA_ |                                                     |                                                                |                                                                 |             |  |  |  |
|-----------------------------------------------|-----------------------------------------------------|----------------------------------------------------------------|-----------------------------------------------------------------|-------------|--|--|--|
|                                               |                                                     |                                                                |                                                                 |             |  |  |  |
| lava is require                               | d to run Decement Do                                | writed Manager and It is e                                     | ther not installed on your computer or out of                   | of data,    |  |  |  |
|                                               | which the latest Java                               | software.<br>Iowser windows fer your cha                       | and the later officer                                           |             |  |  |  |
|                                               |                                                     |                                                                | nges to take office.<br>s. please close this window and either: |             |  |  |  |
|                                               | on the article pages in                             |                                                                |                                                                 |             |  |  |  |
|                                               |                                                     |                                                                | Senal at de 1 🕓 Henlahl kaywords an 18                          |             |  |  |  |
| SHOP (10                                      |                                                     | eace   are experiateden   1                                    |                                                                 |             |  |  |  |
| Article                                       | Figures/Tables (7)                                  | References (28)                                                | Thumbnails (Full-Siz                                            | libe imegee |  |  |  |
|                                               | incentions Makeriate<br>Incent 1-3, 18 July 2013, P | 4 ges 47 #2                                                    |                                                                 |             |  |  |  |
| 0012.01943                                    | aanat 3000 Ki 057 1 Heerse                          | Das er Ehk daing DOI                                           |                                                                 |             |  |  |  |
|                                               | HD Bleevier KNC All rights no<br>ons & Explicits    | and.                                                           |                                                                 |             |  |  |  |
| _                                             |                                                     |                                                                |                                                                 |             |  |  |  |
|                                               |                                                     |                                                                | nitrile gloves: Collection<br>meation method                    |             |  |  |  |
|                                               |                                                     |                                                                | veniced from the results page:                                  |             |  |  |  |
| r, individually s                             | astructive sleep space                              | and cardiovacular disea                                        | Beiev Atzle                                                     |             |  |  |  |
| 1080                                          | ternationer/Journer of C                            | Serciology: Visionee / St. Jes<br>Avadi, Ormar Khain, Enegory' | ie 1, 18 February 2010, Pages 7-16                              |             |  |  |  |
| 10 🖬 👷                                        |                                                     |                                                                | Related reference work articles                                 |             |  |  |  |
| 1 🗆 🖬 👯                                       |                                                     | OF (207 K) Painted articles                                    |                                                                 |             |  |  |  |

| All fields      |                                        | Author | rts   Shopp | ang care |          |  |
|-----------------|----------------------------------------|--------|-------------|----------|----------|--|
| oumal/Book tite |                                        | Volume | Issue       | Page     | (Search) |  |
|                 |                                        |        |             |          |          |  |
| Content format  | Citations Only Citations and Abstracts |        |             |          |          |  |

## **Online Article Submission**

#### **Elsevier Editorial System (EES)**

Submit articles online using the Elsevier Editorial System (EES). It provides information about each journal, the submission standards, support information, etc. Go to www.elsevier.com/editors/elsevier-editorial-system-ees

Alternatively from any journal title page within ScienceDirect click on the **About this Journal** link. This will take you to a page devoted to this title with links to detailed instructions regarding how to prepare your paper and submit a manuscript to Elsevier.

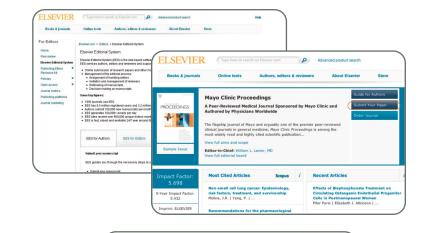

Mobile Apps

9.5 million articles / cha

ORCI

0

This application provides of keywords to each docu scatter plot allows multiple

#### **Mobile Device Options**

#### **Use Journals Consult on the Go**

To download the iPhone app and see the full range of mobile device options available go to: http://www.info.sciverse.com/sciverse-mobile-applications/overview

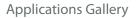

#### More than 100 Free Apps

Designed to help you collaborate, search, manage, and analyze information — better and faster. Go to: www.applications.sciverse.com/action/gallery

#### History, Changing Passwords, Checking Alerts, Help

## 1 Logout

When you log in, your name will be displayed at the top right corner of the window. Click **Logout** to log out. If you clicked **Remember me** when you logged in, just close the browser window without logging out.

## **2** History

You can easily return to recent results in the **Recent Actions** field as past activity is recorded there.

#### **3** Favorites

Titles you have registered as favorites are displayed in the **Favorite Journals / Books** field.

#### 4 Change Individual Settings / Password

You can change your email address, email format (HTML / text), number of results shown per page, RefWorks ID/PW, password, and so on from the **My settings** menu.

#### **5** Check Registered Alerts

You can manage the list of registered email alerts from the

- My alerts menu.
- Search alert
- Topic alert
- Journal and book series alert

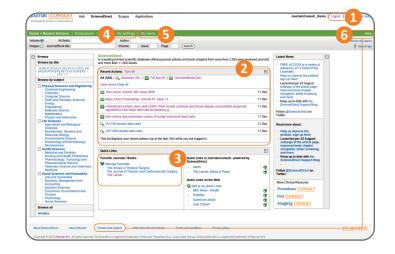

## 6 Help

Need help using Journals Consult? Just click on **Help** at the top of any page for context-sensitive information. If you can't find what you need there, use the **Contact and support** link at the bottom of the page and a representative will get back to you soon.

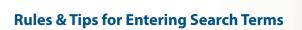

## 1 General Rules

- Not case sensitive
- Entering singular nouns will also search for plural nouns and possessives (with some exceptions).
- Entering search terms using either US or UK spellings will search for both (with some exceptions).

# 2 Phrase Search

- Multiple words set off by spaces will be processed with the AND operator.
- To search as a phrase, enclose it in double quote marks or curly brackets.
- Double quotes will search for fuzzy phrases. It will also search for both singular and plurals / American and British English (with some exceptions). Symbols are ignored. Wildcards can be used.

"heart-attack" will search for heart-attack, heart attack, heart attacks, and so on.

 Curly brackets will search for a specific phrase. It limits the search to only the specified character string, and symbols can be used.
 {heart-attack} will only search for heart-attack

## **3** Wildcards

- \* replaces any number of characters
- toxi\* will search for toxin, toxic, toxicity, toxicology, etc.
- ? replaces only one character sawt??th will search for sawtooth and sawteeth

## **4** Logical Operators and Proximity Operators

- AND searches for articles containing both words. food AND poison
- OR searches for articles containing either or both words. weather OR climate
- AND NOT searches for articles that do not contain the following word. tumor AND NOT malignant
- W/n restricts to n words between the two words. The word order is not set. Pain W/5 morphine
- PRE/n restricts to n words between the two words. The word order is as set. newborn PRE/3 screening

Operator priority order (it is possible to change the priority order by using parentheses)

1. OR 2. W/n or PRE/n 3. AND 4. AND NOT

#### **Journals Consult Resource Center**

info.journalsconsult.com

#### Access to your institution's selection of journals

www.sciencedirect.com

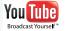

Training video available www.youtube.com/user/journalsconsult

#### **Sales Inquiries for Institutions**

USA/Canada: usinfo@sciencedirect.com +1 (877) 857 1047

Europe/Middle East/Africa: nlinfo@sciencedirect.com +31 20 485 3767

Latin America: usinfo@sciencedirect.com +55 21 3970 9300

#### **Technical Inquiries**

#### Americas:

usinfo@sciencedirect.com US Customers: +1 (888) 615 4500 Customers outside US: +1 (314) 447 8070

Europe/Middle East/Africa: nlinfo@sciencedirect.com +31 20 485 3767

#### **Marketing Support Inquiries**

info@journalsconsult.com

+65 6349 0222 Japan:

sginfo@elsevier.com

Asia Pacific:

jpinfo@elsevier.com +81 (3) 5561 5034

Asia Pacific: sginfo@elsevier.com +65 6349 0222

Japan: jpinfo@elsevier.com +81 (3) 5561 5034

Copyright ©2013 Elsevier B.V. All rights reserved. ScienceDirect<sup>®</sup> and Scopus<sup>®</sup> are registered trademarks of Elsevier B.V.

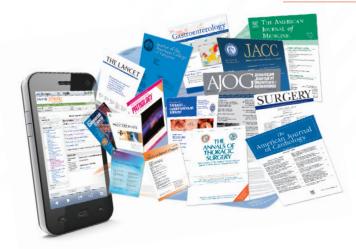

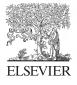